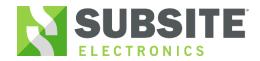

**Bluetooth Setup** 

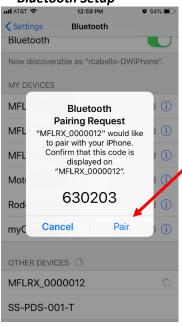

Step 1 Turn on Bluetooth radio on the UtiliGuard receiver by going into Menu-Configuration-Settings-Communications-Radio on/off-select "on"

**Step 2** Open the Bluetooth Settings on your mobile device

**Step 3** Select your receiver i.e. ID name "MFLRX\_SerialNumber" and confirm the Bluetooth code on both the mobile device and receiver.

630203

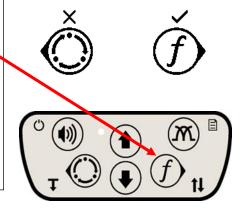

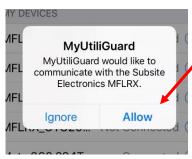

**Step 4** A pop up appears on the mobile device-click on the "Allow". The MyUtiliGuard app will open.

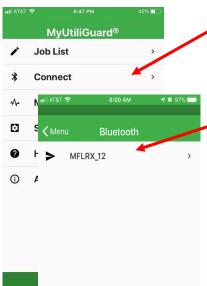

**Step 5** Select the "Connect" to proceed to the connection screen.

Select the UtiliGuard's Bluetooth ID

Once selected, user is prompted to setup logging

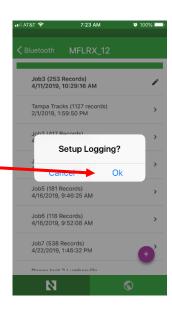

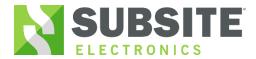

### Initialize logging

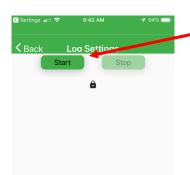

To initialize logging press the Start button.

Once the pin wheel starts spinning the user can start locating on the Receiver

The user can stow the mobile device.

 ☐ Configuration

## Utility Type

- Metrics
- ③ System Info
- AIM®
- & TX Control

|    | □ None          |
|----|-----------------|
| '' | ☑ Electric      |
|    | ☐ Gas           |
|    | ☐ Communication |
|    | □ Water         |
|    | □ Sewer         |
|    | □ Fiber         |
|    | □ Other         |

It's recommended to label the utility by selecting the appropriate "Utility Type" in the receiver's menu.

On the receiver Select Menu Button

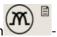

Select Utility Type press the

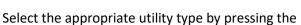

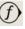

Once the appropriate utility is selected press the

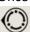

button twice to return to the locate screen.

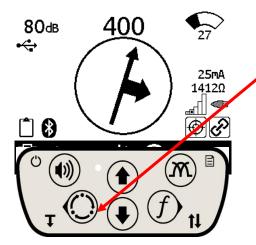

The user must press and hold the depth button to record a log point.

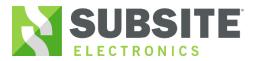

### **Advanced logging**

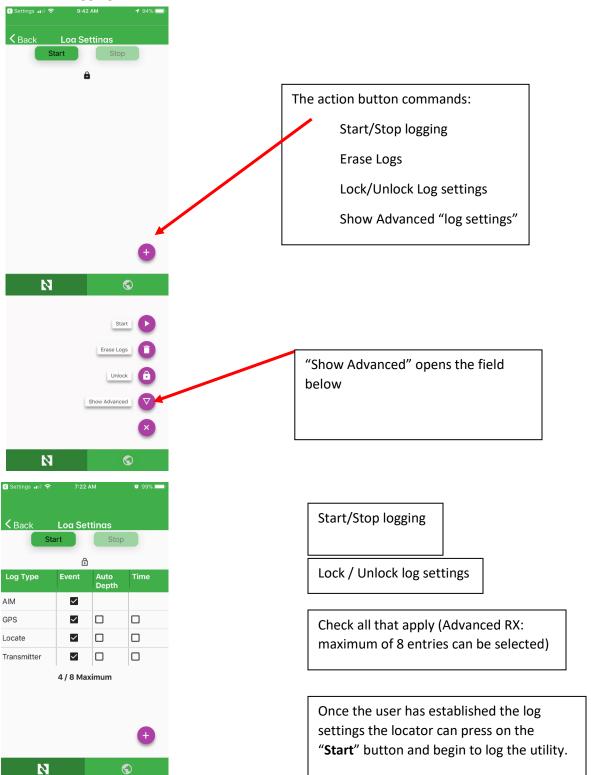

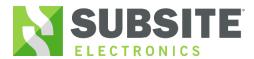

#### **Download Logs** Method 1:

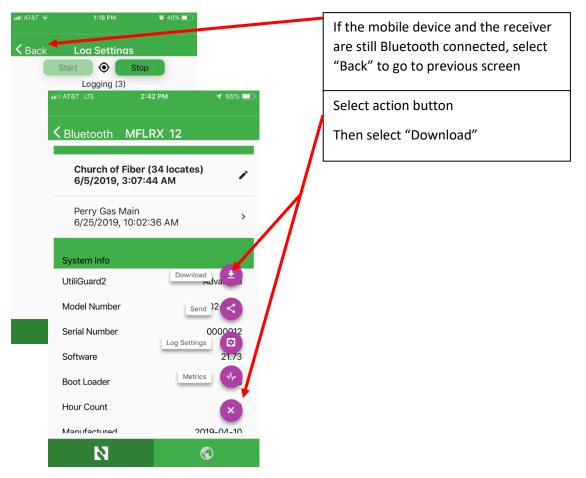

Church of Fiber (34 locates)
6/5/2019, 3:07:44 AM

Perry Gas Main
6/25/2019, 10:02:36 AM

Download logs?
Download MFLRX 12
Records: 10

Moc Cance Ok
Serial Number 00:0012

Software 21.73

Boot Loader 3

Hour Count

Manufactured 2019\_04-10

Log downloads to mobile device and user can select the job from the job list.

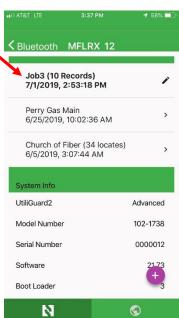

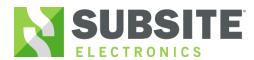

### **Download Logs** Method 2:

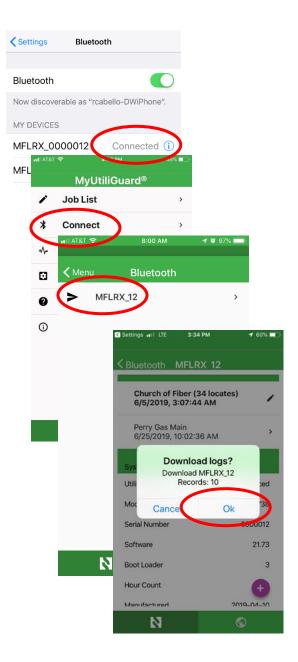

Bluetooth connect the mobile device to the receiver. Open the MyUtiliGuard app and download the log.

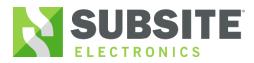

### Share log file:

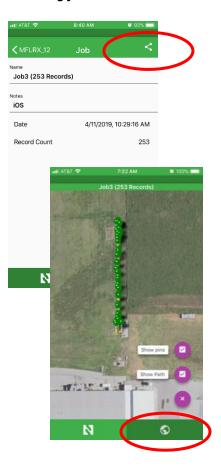

Job can be sent via email or opened via Google earth.

If a GPS fix is not acquired a KML file will not generate.

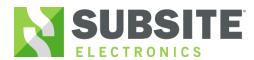

#### Job List:

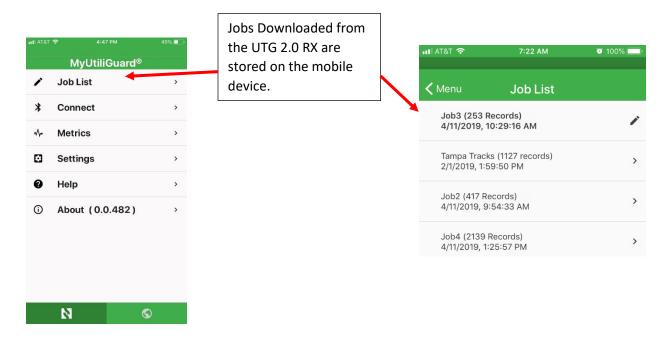

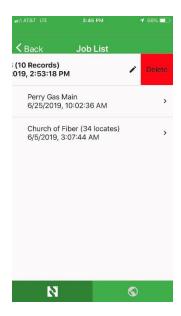

To delete a log file from the mobile device, Swipe left and select the delete button.